# **Center Window Setting**

Adjust scanning area with Center Window setting.

When Center Window is activated, decoding success only if the barcode is located near the center of the captured rectangle section.

#### **APPLIES TO**

Point Mobile mobile computers or handheld terminals with following 2D Imager (Including long-range models)

- N6X0X
- N360X
- N2601
- EX30

■ EX25

Devices with SE4XXX scan engine only support enabling/disabling the center window (not supported tolerance setting).

Refer to **ScanSettings - Option** for more detail about supported scan engines.

### How to Set Center Window?

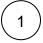

to Emilia

Go to **EmKit** > **ScanSettings** and turn on the scanner.

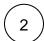

Select **Options** among the ScanSettings.

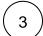

Turn on the **Enable center window** switch.

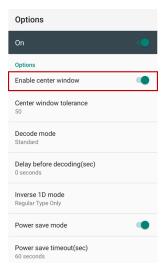

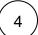

Tap Center window tolerance to adjust tolerance level.

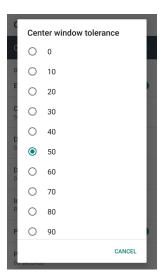

## **Center Window Tolerance**

Tolerance range is  $0 \sim 100$  (interval = 10).

Default value is different by model, but usually it is set as 50.

- 0 = No tolerance (Narrowest scanning area). The center of scan aimer should be exactly on the barcode.
  100 = Most permissive (Widest scanning area). Place the barcode only within the aimer.

## RELATED ARTICLES

- Read Passport OCR using ScannerCannot Read QR Code (Preview)

- What is Decode Mode?Append LF (Line Feed) to Barcode Data
- Read inverse 1D barcode